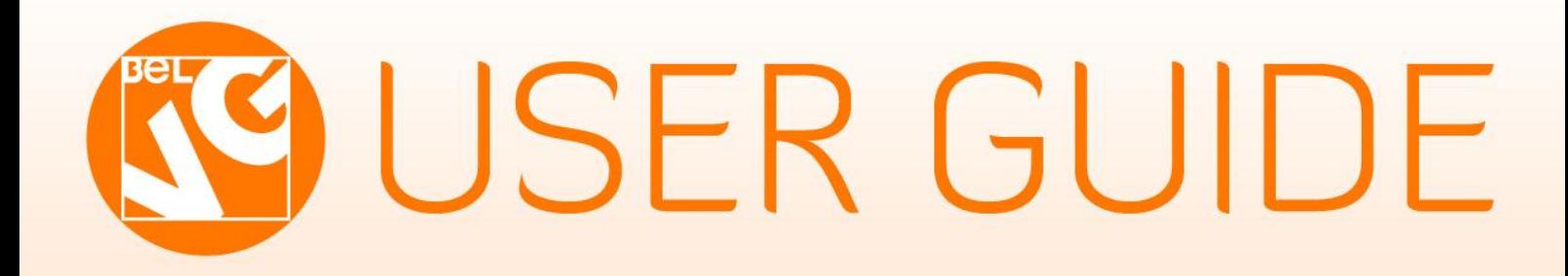

# PRIVATE SALES

Magazio

STORE@BELVG.COM, SKYPE: STORE.BELVG

# **Table of Content**

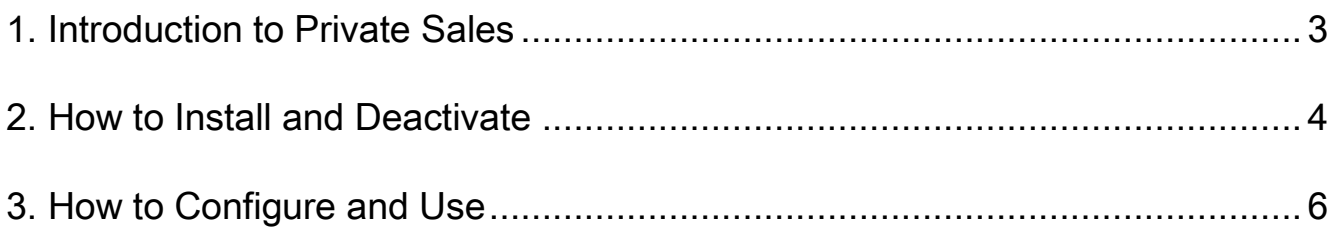

# **1. Introduction to Private Sales**

<span id="page-2-0"></span>Whenever you need to restrict access to your webstore or make it less public, use Magento Private Sales extension. Creating a closed community (resellers, private individuals), admin may block login or registration options and add customers on his/her own. Admin defines a landing page for users to be placed on and sets exceptions – visible zones.

### Key features:

- Restricting access to guests
- Allowing/denying registration to the public
- Specifying landing page for visitors
- Assigning exception pages to be visible
- Allow/denying access to CMS pages

### Overall information

Are you planning to offer products at a special price to a limited number of people? Then deny access to visitors, who are not registered or even block the registration option for a mass public.

Admin is in charge of accesses to any content of the store. He/she assigns exceptions to be visible, ex. category page. In this case customers will be able to view categories, but will fail trying to open product pages.

Landing and CMS page visibility are also configurable.

# **2. How to Install**

### <span id="page-3-0"></span>Step 1. Check Permissions.

Make sure the ''app'', ''skin'', "media" and "js" directories of your Magento and all directories inside them have full written permissions or set permissions on each directory equal to 777 or 0777.

### Important! Change all permissions back after installation.

Read more about permissions [here.](http://www.magentocommerce.com/wiki/magento_filesystem_permissions)

### Step 2. Disable Сache.

Log into MagentoAdmin Panel and go to System  $\rightarrow$  Cache Management and disable cache. Read more about Cache Management [here.](http://www.magentocommerce.com/wiki/modules_reference/english/mage_adminhtml/system_cache/index)

### Step 3. Disable Compilation.

Log into MagentoAdmin Panel and go to System  $\rightarrow$  Tools  $\rightarrow$  Compilation and disable the compilation.

### Step4. Upload files

Upload all files and folders from folder to the installation directory of your Magento software using an FTP client.

### Step 5. Re-login.

Log out and back into MagentoAdmin Panel.

### Step 6. Enable extension.

a) Go to System  $\rightarrow$  Configuration. In the left column you will see the new tab – Belvg

### Extensions.

b) Enable extension for the whole website or selected store.

### Now extension is installed and enabled.

After this step you can change all permissions, cache and compilation settings back.

## **How to Deactivate**

### Step 1. Disable Extension.

Log into MagentoAdmin Panel and go to System → Configuration → Private Sales → Settings Select "Disable" to deactivate the extension. Click "Save Config" button. The extension is now deactivated. Step 2.Clear cache.

Go to System → Cache Management.

Clear the store cache.

# **3. How to Configure and Use**

<span id="page-5-0"></span>Log in to the admin panel, and we will show you how to configure the extension step by step.

To enable the extension, go to System -> Configuration -> Private Sales -> Settings on your Dashboard. Choose Yes to Run Private Sales Mode.

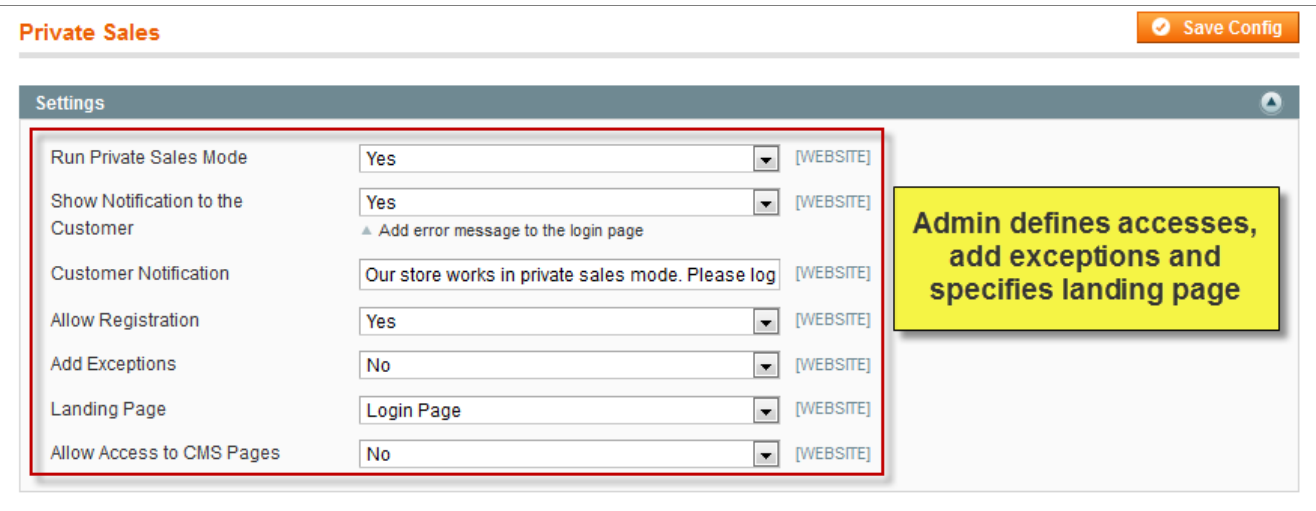

Let's review how each setting works.

Show customers notification options, telling them what to do to enter the store.

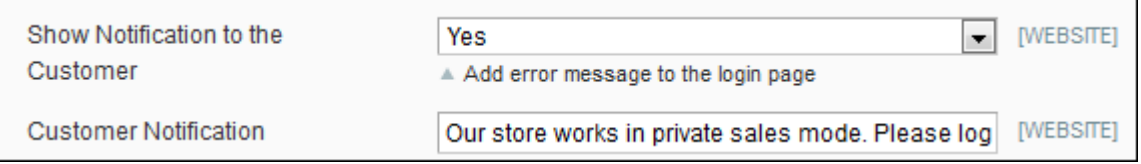

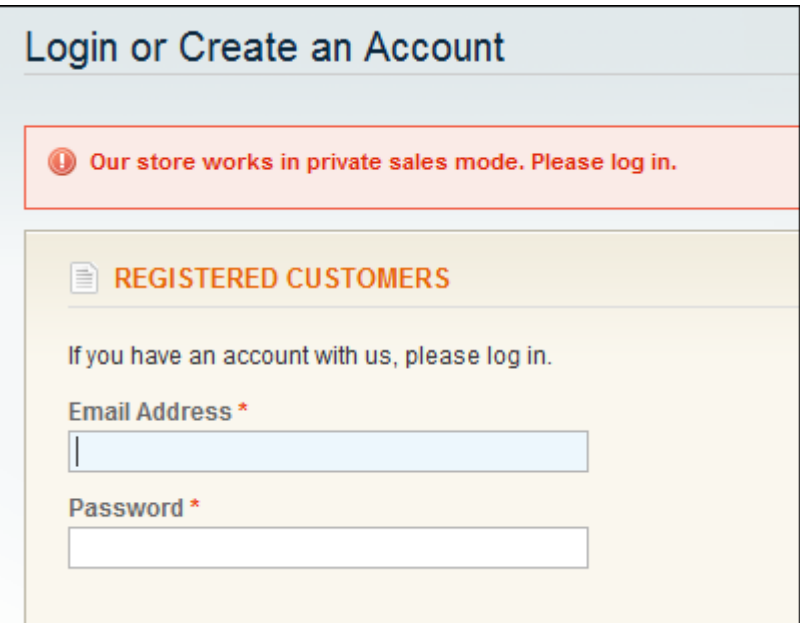

You may block the registration option for general audience.

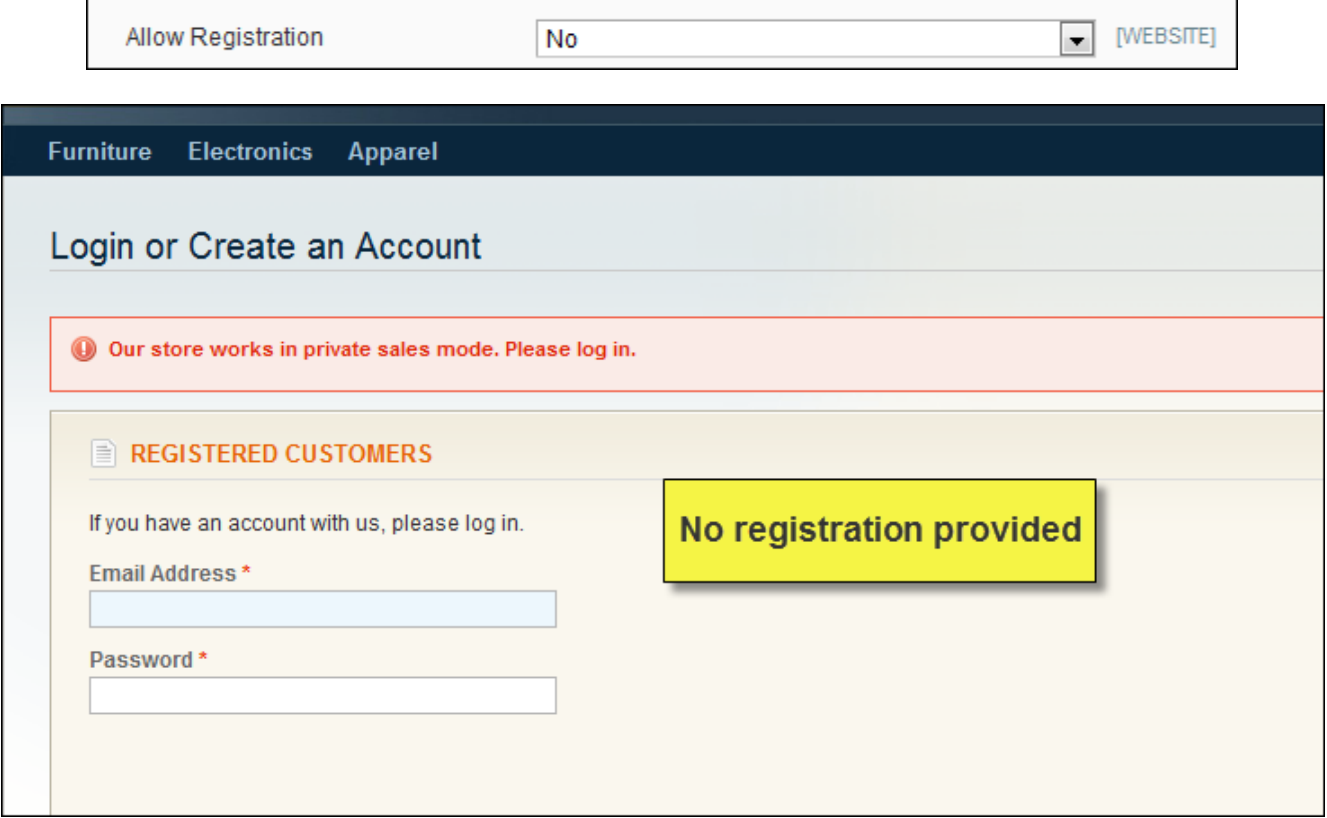

However, there could be some exceptions. For instance, customers will be able to view categories, but will fail trying to open product pages.

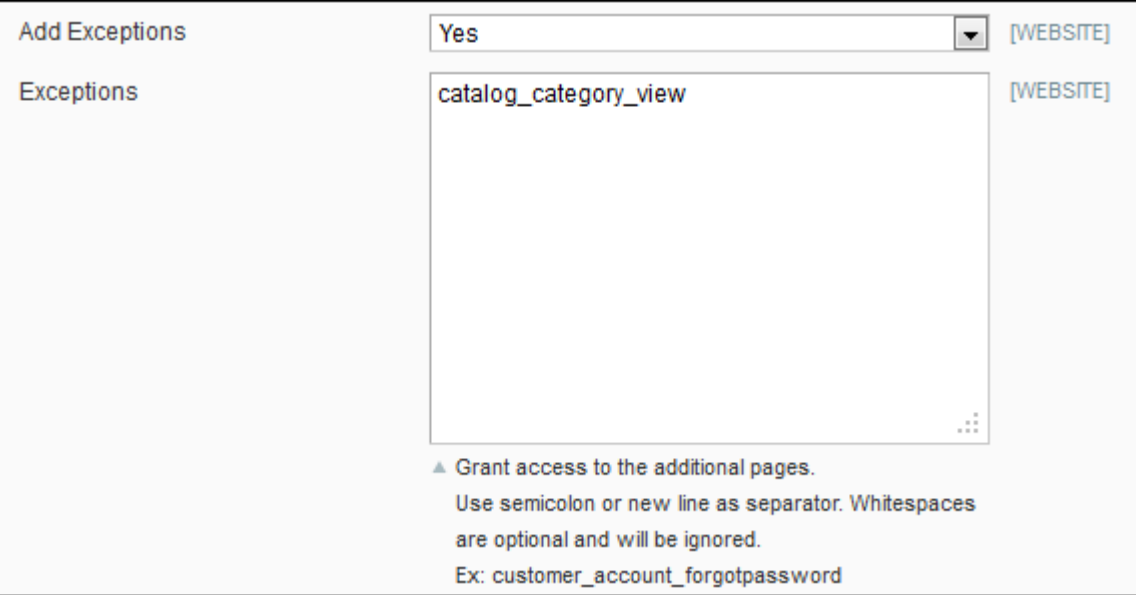

Admin also defines a landing page for visitors and CMS pages availability.

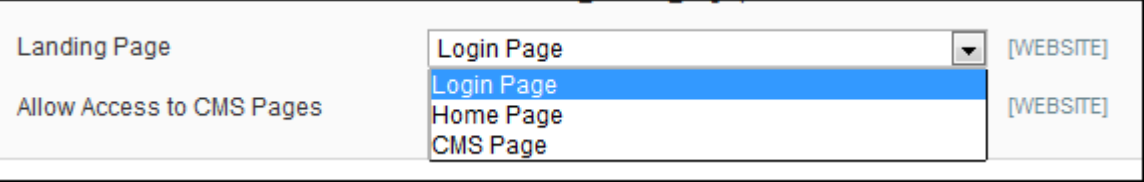

Do you have questions about extension configurations?

[Contact us](http://www.belvg.com/contact/) and we will help you in a moment.

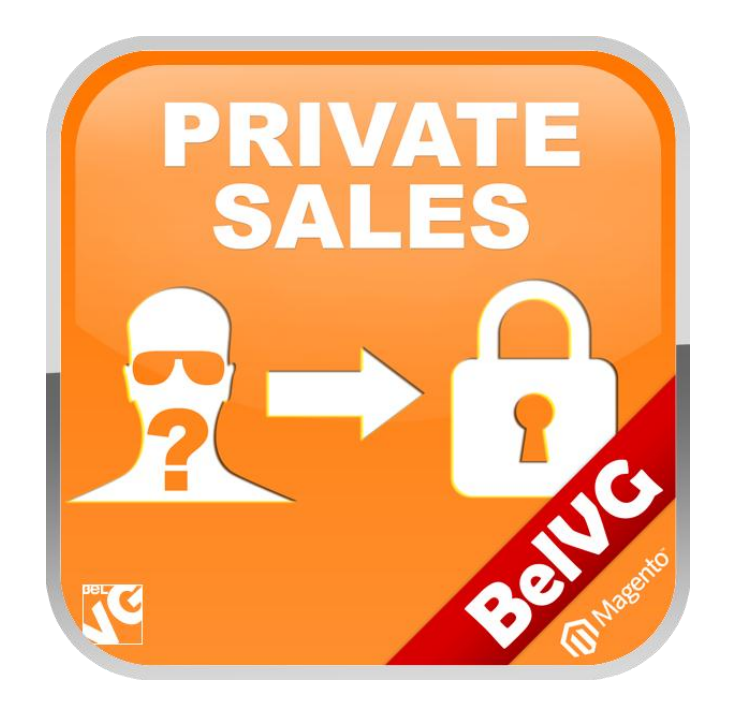

# Thanks for your interest in BelVG Magento extensions!

If you want to buy **Private Sales** extension, follow [This Link.](http://store.belvg.com/private-sales.html)

Please, visit our website and explore other BelVG extensions at [Our Store.](http://store.belvg.com/)

If you have any questions, contact us by e-mail: **store@belvg.com**

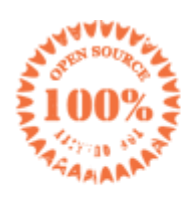

**Simple** installation and usage

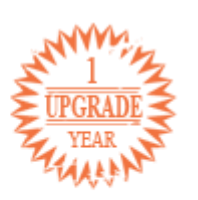

1 year of free upgrades

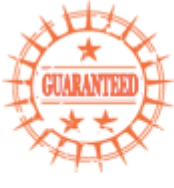

30 days money back

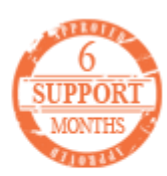

6 months of support